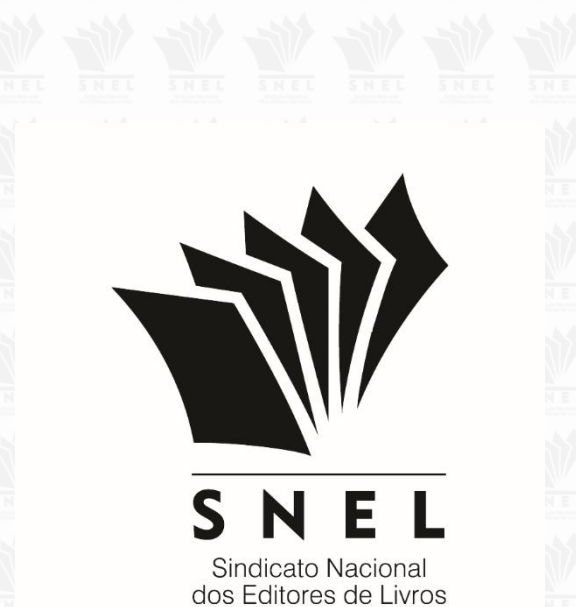

# **Contribuição Sindical Patronal Urbana 2019**

Passo a passo

# **1º passo – Verifique o CNAE**

Antes de dar início ao pagamento, consulte no site da Receita Federal se sua empresa se enquadra nas classificações indicadas a seguir.

Somente os contribuintes que possuírem um do(s) CNAE(s) especificado(s) abaixo como a *atividade principal* da empresa deverão recolher para o Sindicato Nacional dos Editores de Livros:

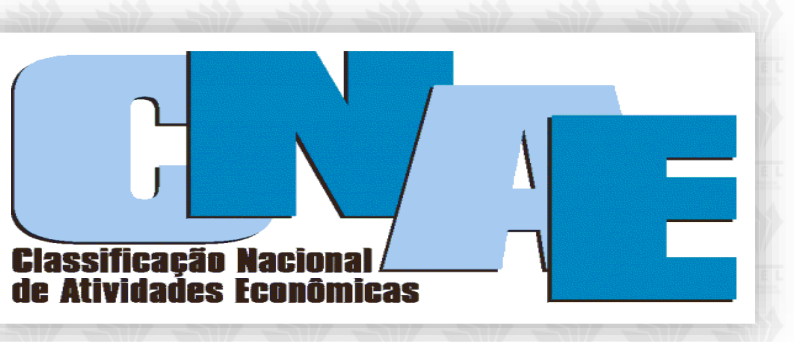

- ➢ **CNAE: 5811-5-00 - EDIÇÃO DE LIVROS**
- ➢ **CNAE: 5813-1-00 - EDIÇÃO DE REVISTAS**
- ➢ **CNAE: 5821-2-00 - EDIÇÃO INTEGRADA À IMPRESSÃO DE LIVROS**
- ➢ **CNAE: 5823-9-00 - EDIÇÃO INTEGRADA À IMPRESSÃO DE REVISTAS**

*Obs.: Sugerimos aos contribuintes que não estão enquadrados no(s) CNAE(s) mencionado(s) que procurem orientação junto à Receita Federal ou ao seu contador, para que o recolhimento seja realizado para a entidade que representa sua categoria.*

# **2º passo - Recomendamos uso do navegador Internet Explorer para gerar a guia**

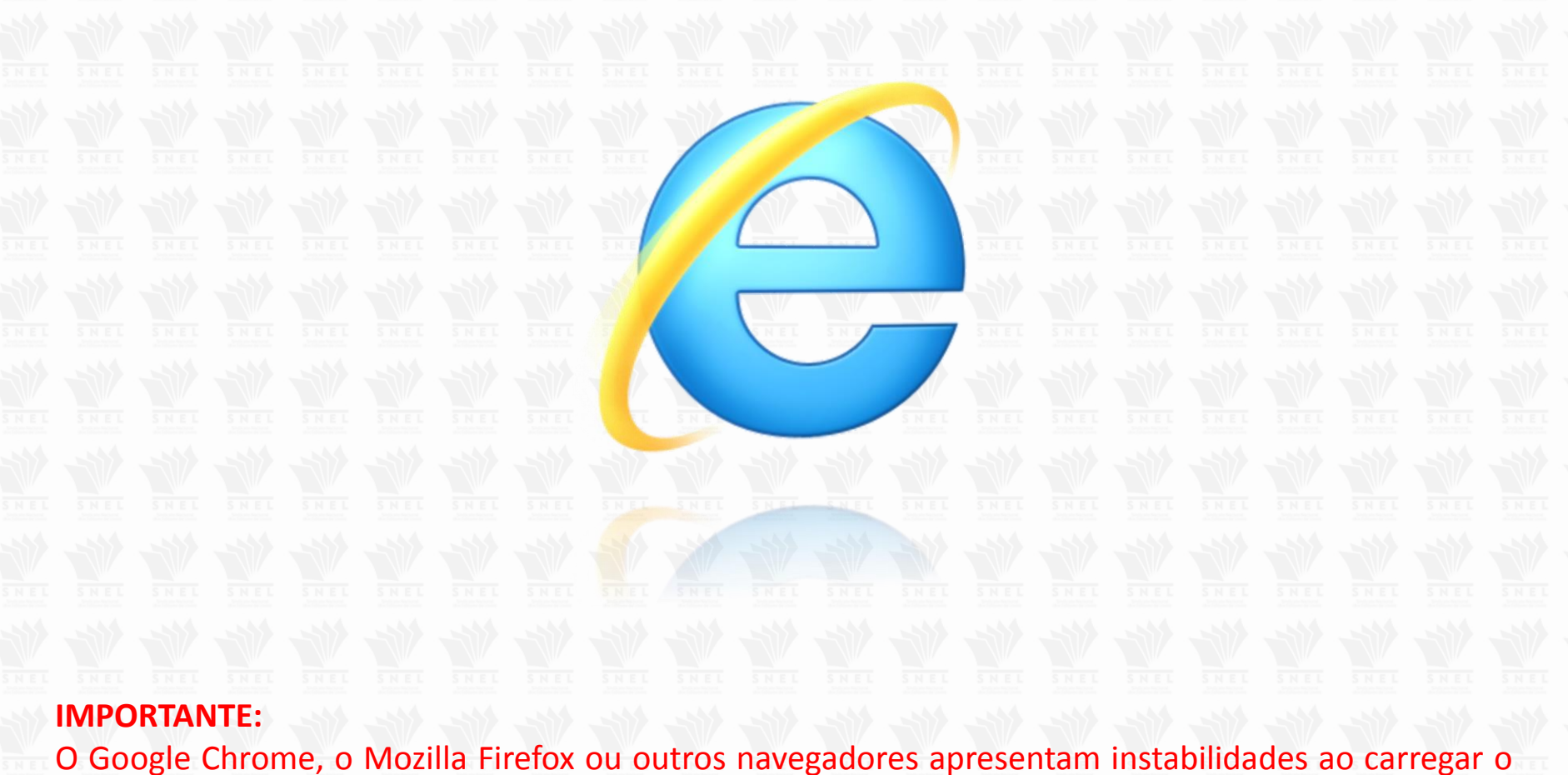

gerador da guia de Contribuição Sindical da Caixa Econômica Federal. Por esta razão, se faz necessário o uso do **Internet Explorer.** Nele, o gerador de guias funciona perfeitamente.

# **3º Passo - Calcule o valor a ser pago**

- 1. Selecione, de acordo com o capital social da empresa, em qual faixa se enquadrará.
- 2. Exemplo: R\$ 100.000,00 de capital social.
- 3. Cálculo: R\$ 100.000,00 x 0,2% = R\$ 200,00.
- 4. Nesse caso, teremos a parcela a adicionar igual a = R\$ 351,22.
- 5. Soma-se a alíquota (R\$200,00) + Parcela a adicionar (R\$ 351,22).
- 6. Total de **R\$ 551,22** = valor de recolhimento da guia.

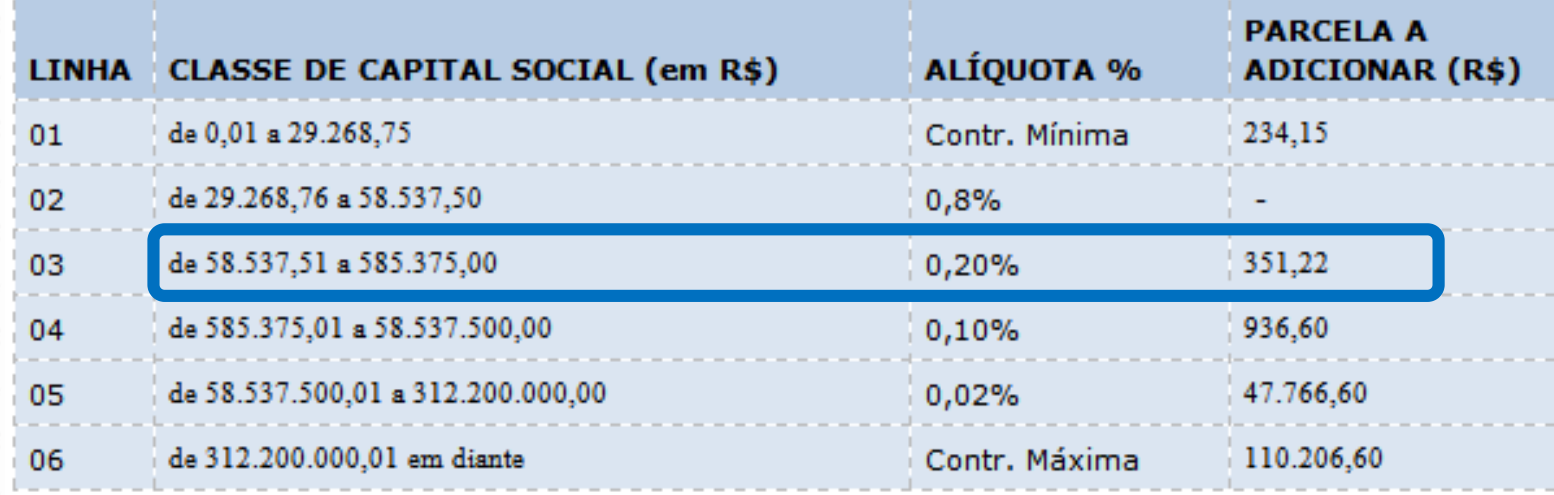

A tabela pode ser encontrada em no [site do SNEL](http://www.snel.org.br/wp-content/uploads/2012/08/Tabela-para-C%C3%A1lculo-da-Contribui%C3%A7%C3%A3o-Sindical-Patronal-Urbana-2018.pdf) na aba *Contribuição Sindical* 

# **4º Passo - Emissão da guia**

Após calcular o valor a ser pago, entre em nosso site [\(www.snel.org.br\)](http://www.snel.org.br/), clique em *Contribuição Sindical* > *Gere aqui a Guia de Recolhimento,* como indicado pelas setas abaixo.

**Programas de Governo Contribuição Sindical Acordo Salarial Notícias Legislacão Contato** 

### **Contribuição Sindical**

#### Prezado Editor.

Com a vigência da Reforma Trabalhista (Lei 13.467) desde 11 de novembro de 2017, a Contribuição Sindical Patronal Urbana passou a ser facultativa, conforme inscrito no Art. 578 da CLT.

O mesmo artigo indica que os empregadores que optarem pelo recolhimento da Contribuição Sindical devem fazê-lo até o dia 31 de janeiro de cada ano.

Passado este prazo, a empresa fica suieita a uma multa de 10% (dez por cento), nos trinta primeiros dias, com o adicional de 2% (dois por cento) por mês subsequente de atraso, além de juros de mora de 1 % (um por cento) ao mês e correção monetária.

Entidade responsável pela arrecadação deste imposto, o Sindicato Nacional dos Editores de Livros informa que a Guia de Recolhimento poderá ser paga em qualquer agência da Caixa Econômica Federal, casa lotérica ou agência bancária integrante do sistema de arrecadação de tributos federais. VEJA AQUI O PASSO A PASSO.

O valor da Contribuição é proporcional ao capital social da empresa, de acordo com ESTA **TABELA (2019).** 

- Gere aqui a Guia de Recolhimento 2019 (Abra o link no navegador Internet Explorer)
- Acompanhe o passo a passo para gerar a Guia
- Cadastre-se Se você vai fazer sua contribuição sindical pela primeira vez, será necessário se cadastrar no sistema do SNEL. Clique aqui para se cadastrar

**Você será direcionado para o site da CEF (Caixa Econômica Federal).**

# **5 º passo - Processo de Compatibilidade – Site da CEF**

- *1 -* Para começar a gerar sua guia, é necessário realizar o processo de compatibilidade.
- No canto direito superior de sua tela, clique no ícone
- ✓ Em seguida, clique em *CONFIGURAÇÕES DE MODO DE EXIBIÇÃO DE COMPATIBILIDADE***.**

**OBS.:** Caso seja solicitado certificado digital, clique em CANCELAR e continue o procedimento.

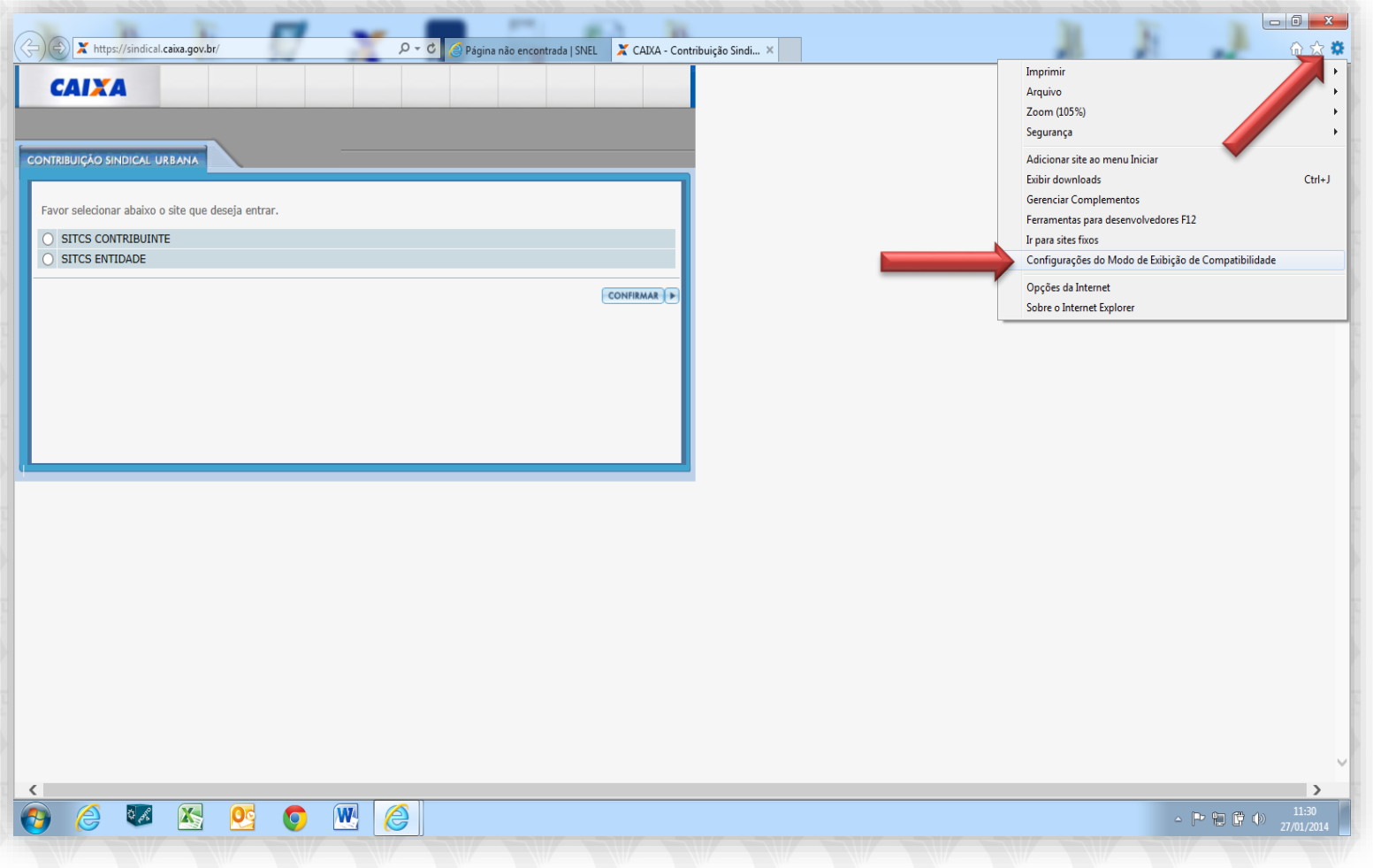

- *2* Adicione o site da Caixa como compatível (conforme o quadro abaixo)
- Preencha o campo *Adicionar este site* com o endereço CAIXA.GOV.BR
- Clique em *Adicionar*
	- *Obs:* Marque os campos:
- ✓ *Exibir sites da internet no modo de Exibição de Compatibilidade*

 $\mathbf{P}_2$ 

✓ *Usar listas de compatibilidade Microsoft*

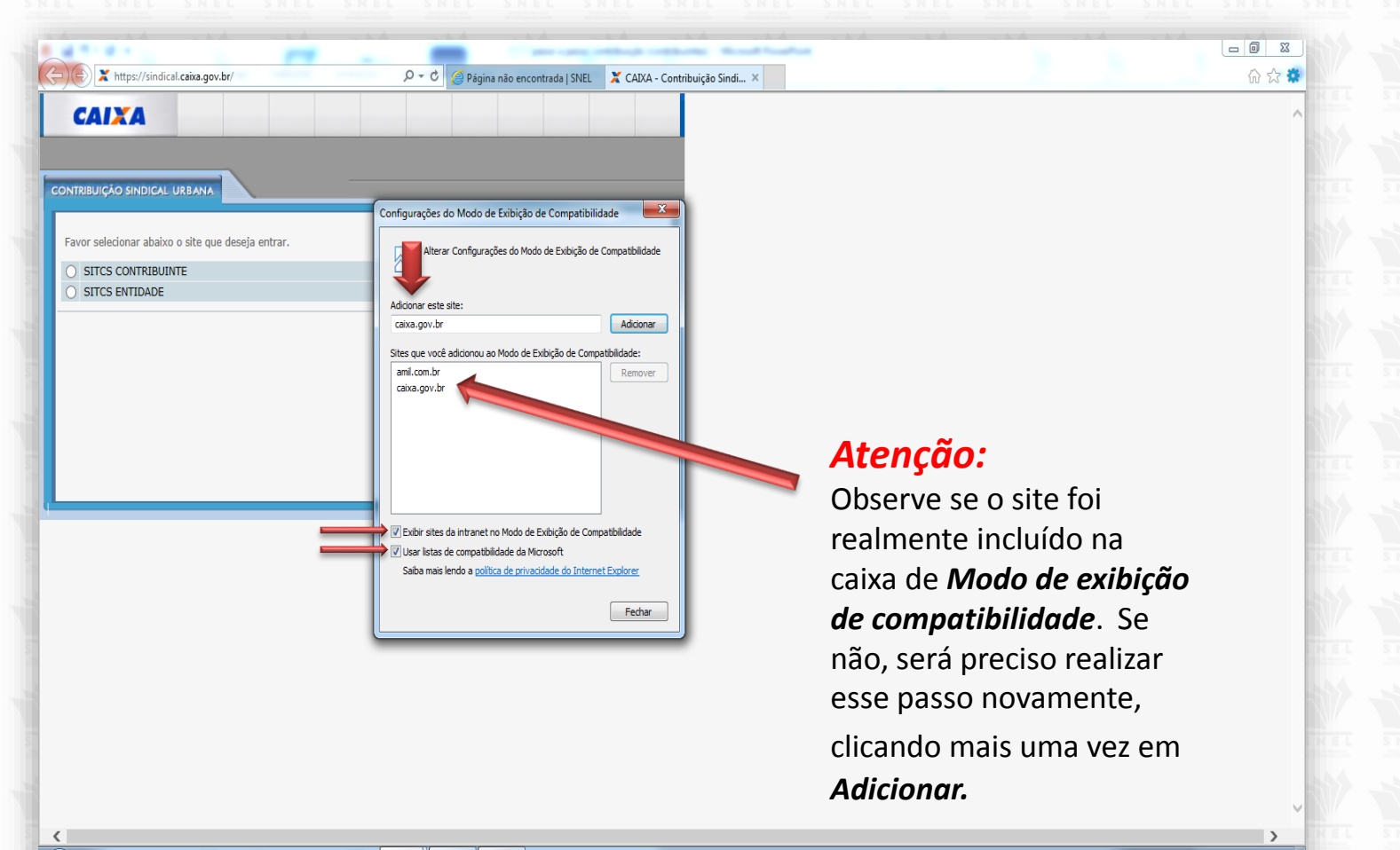

▲ P 日 崎 (\*)

*3* - Clique em *Opções da internet*. Em seguida, clique na aba *Geral* e selecione *Excluir histórico* de navegação ao sair e, por último, clique em *Excluir*.

**3**

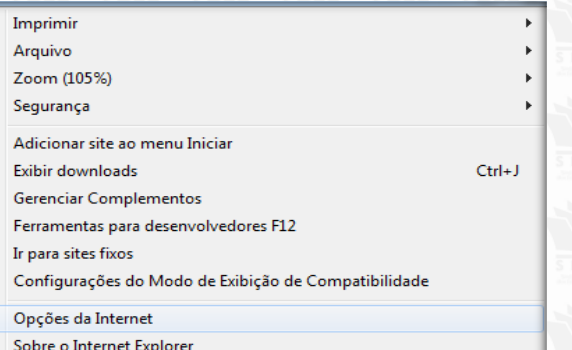

**1**

**2**

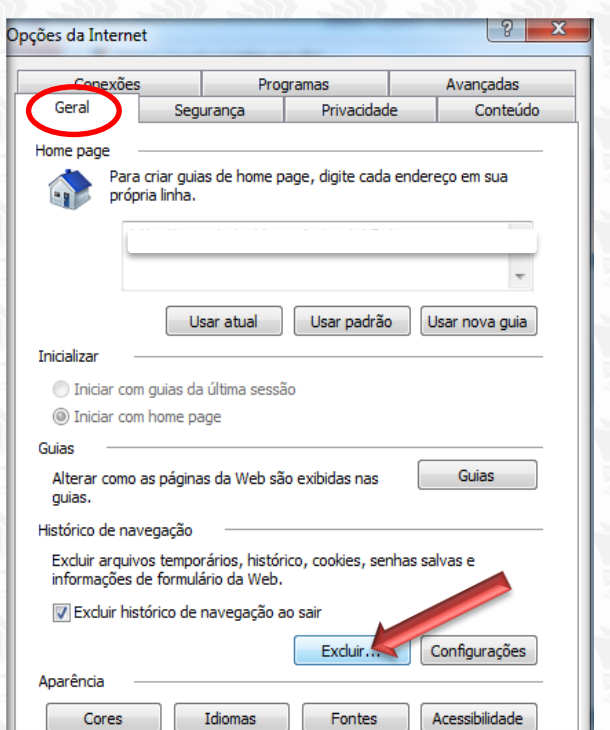

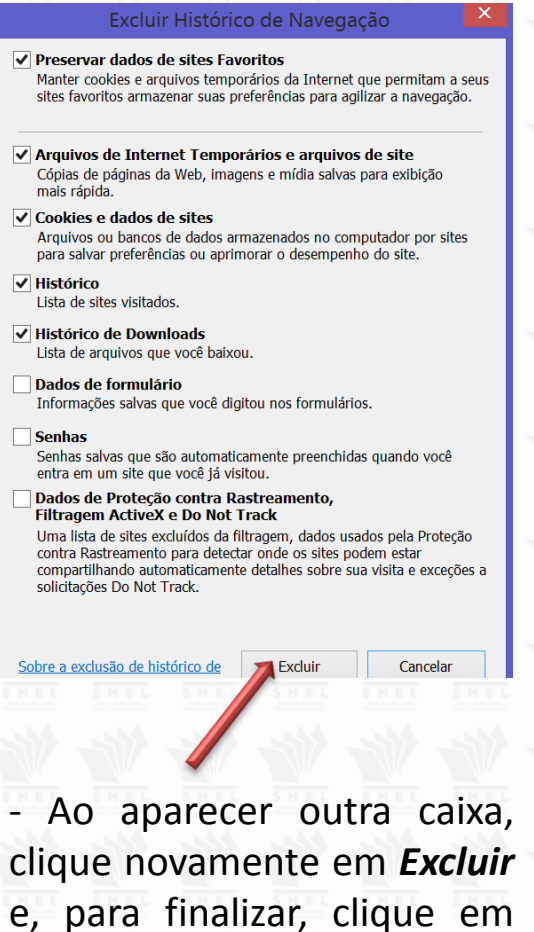

*OK*.

*4* - Clique em *Opções da Internet*. Em seguida, clique na aba *Privacidade* e desmarque a opção *Ativar Bloqueador de Pop-ups* caso esteja marcada.

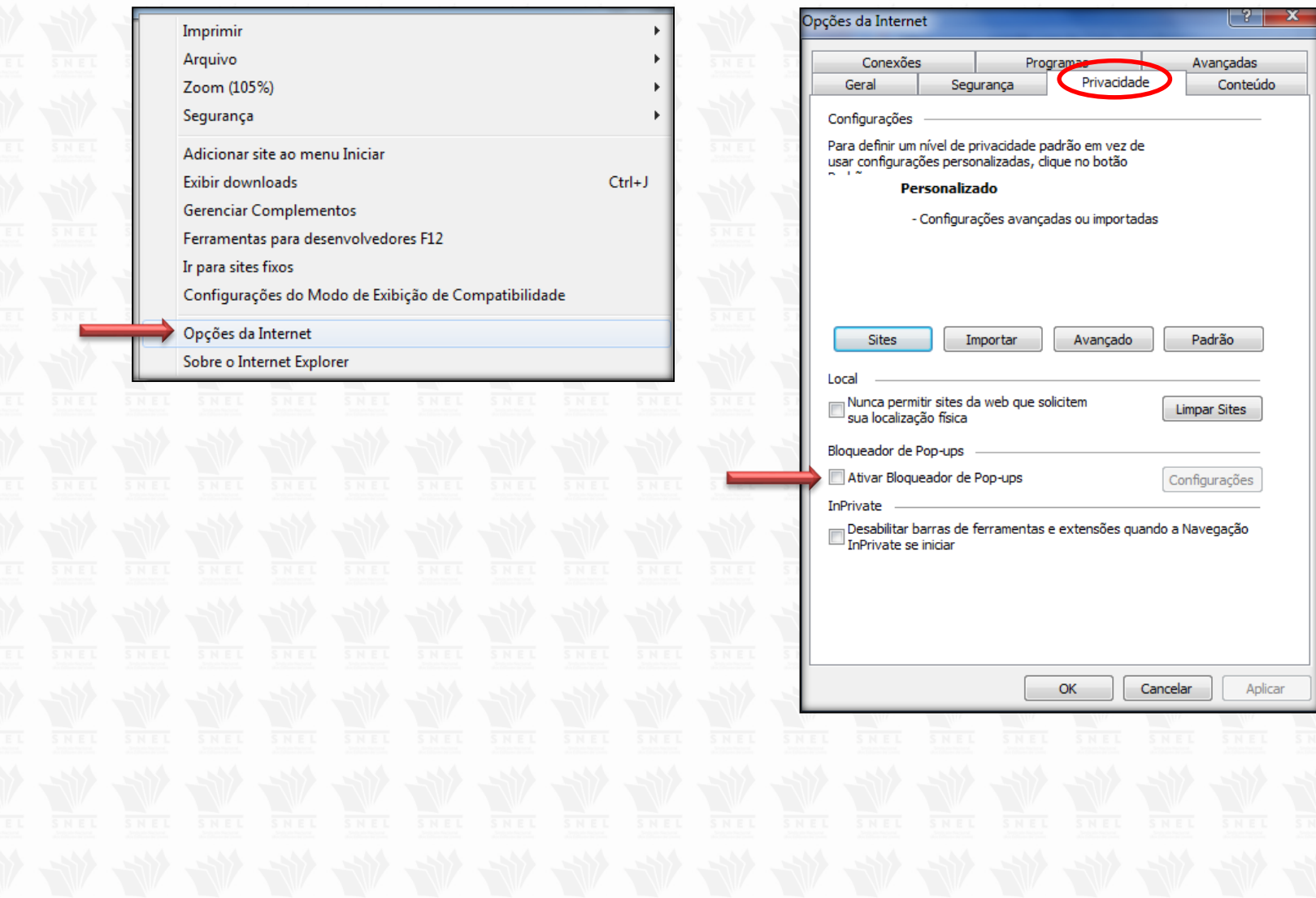

**6º PASSO - Feche todas as páginas do Internet Explorer e abra novamente o site da Caixa, no link da Contribuição Sindical [\(https://sindical.caixa.gov.br/](https://sindical.caixa.gov.br/)), ainda com o Internet Explorer**

Nesta página, você precisa:

- 1. Marcar o quadro a seguir como *SITCS CONTRIBUINTE***.**
- 2. *Confirmar***.**

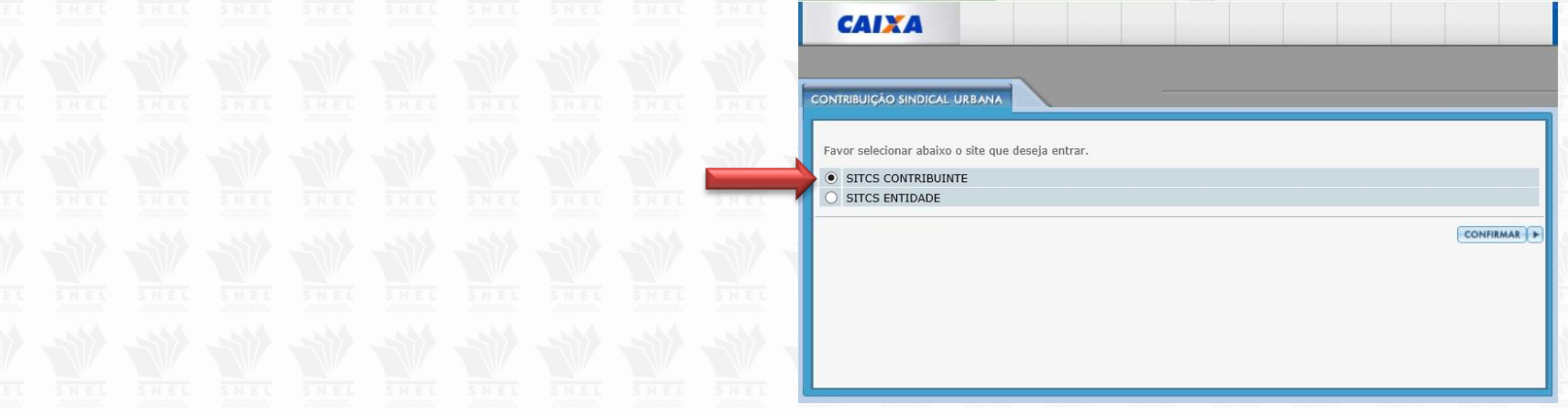

3. Caso você ainda não possua Login e Senha para acessa à área de geração da guia, clique em *Cadastre-se agora*, e preencha todos os campos com as informações solicitadas.

Sem o preenchimento completo, não será possível prosseguir.

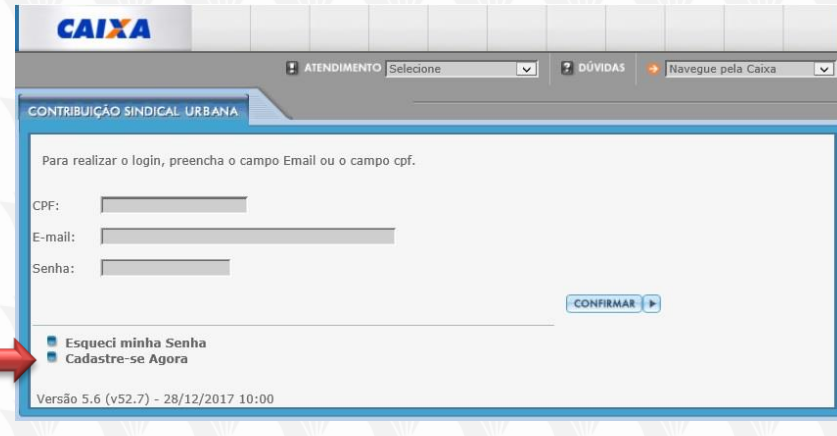

### **7º PASSO – Acesse a Área do Contribuinte**

Logado na Área do Contribuinte, você deve clicar em *Emissão de guias > Guia individual*, que o direcionará ao local onde você pode inserir as informações da empresa contribuinte.

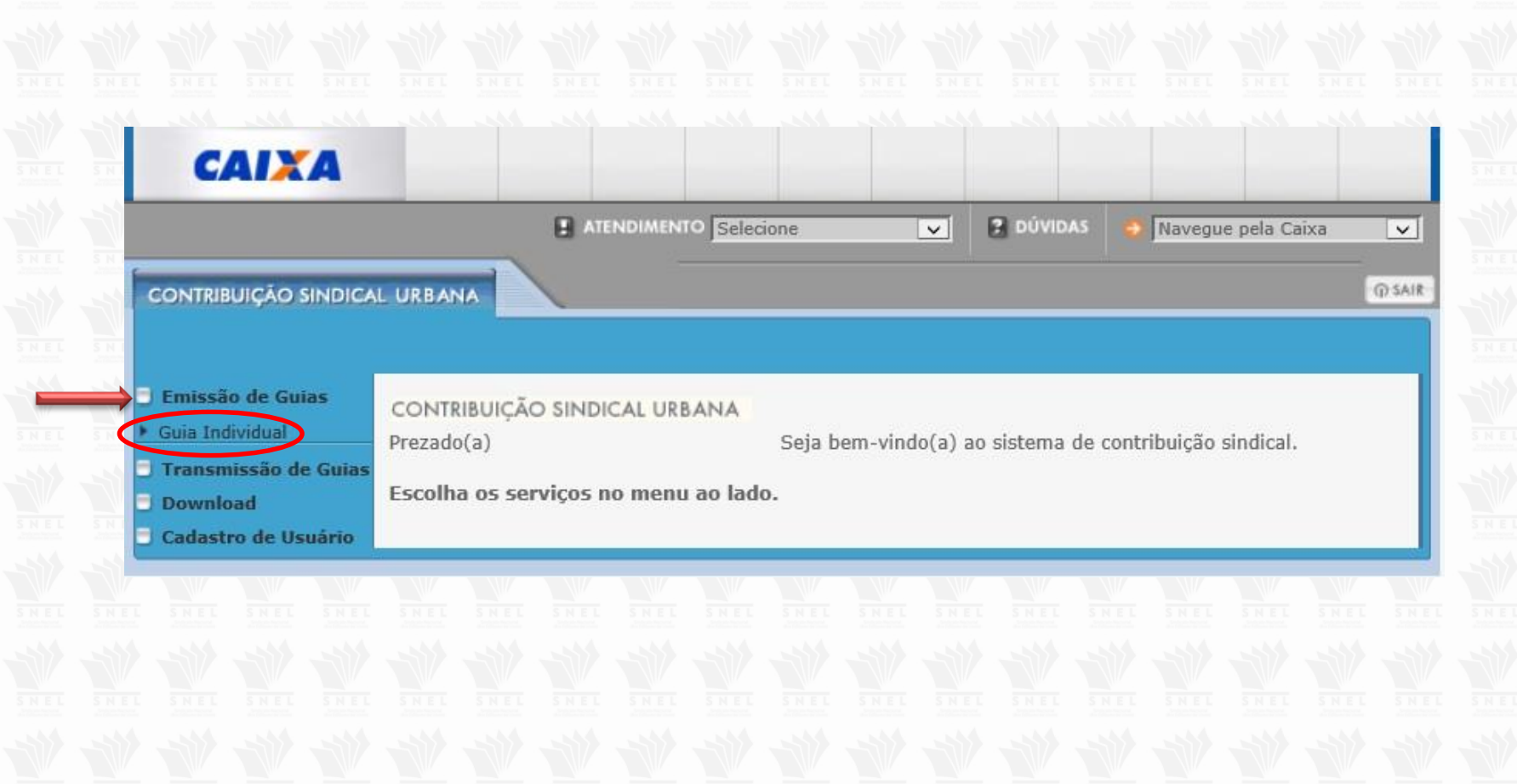

# **8º passo – Dados da Entidade da Categoria**

Na tela abaixo, o Contribuinte deverá informar:

**Tipo de identificação do Contribuinte**: *CPF* ou *CNPJ* do Contribuinte; **Código de Identificação do Contribuinte**: *CPF* ou *CNPJ* do Contribuinte; **CNPJ da Entidade Sindical**: Preencher o campo com o *CNPJ da entidade* **Tipo de Identificação da Entidade**: *Sindicato* **Código da Entidade Sindical: 86943**

**Data de vencimento**: Não é possível emitir guias com data de vencimento anterior ou posterior à data do dia 31/01. **Competência**: Informar a competência da Guia. *Exemplo: Vencimento 31/01/2019 e Competência 01/2019.*

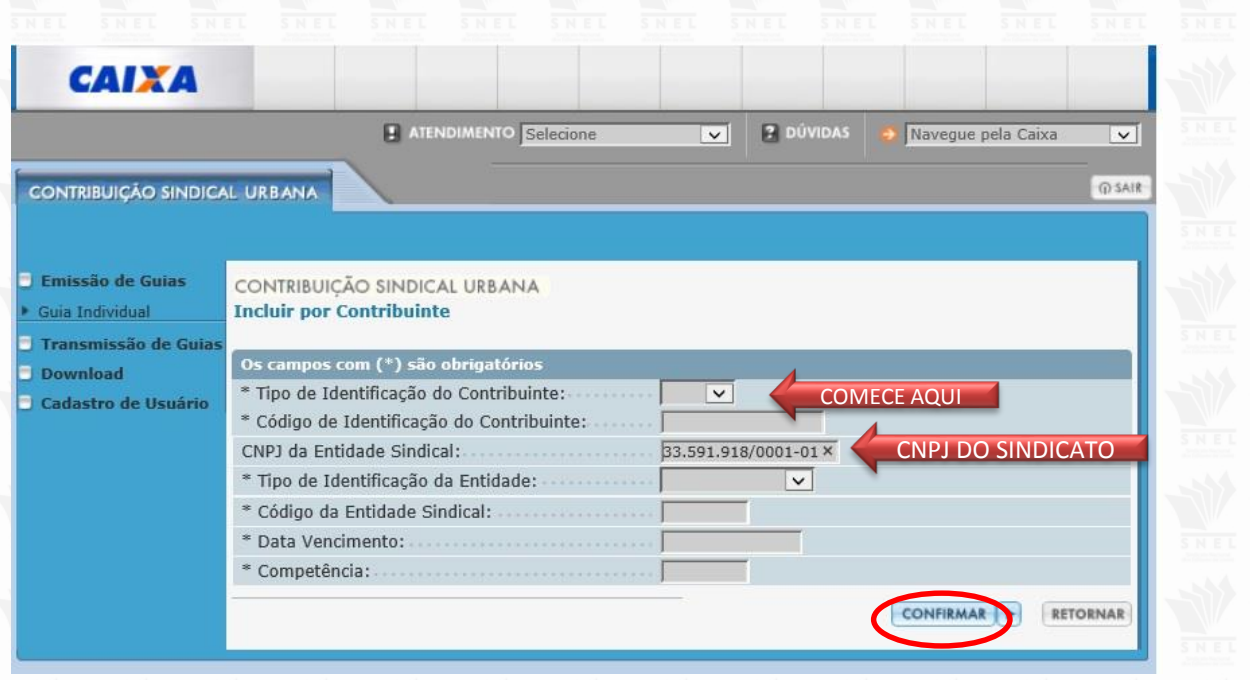

# **9º passo – Preenchimento da GRCSU**

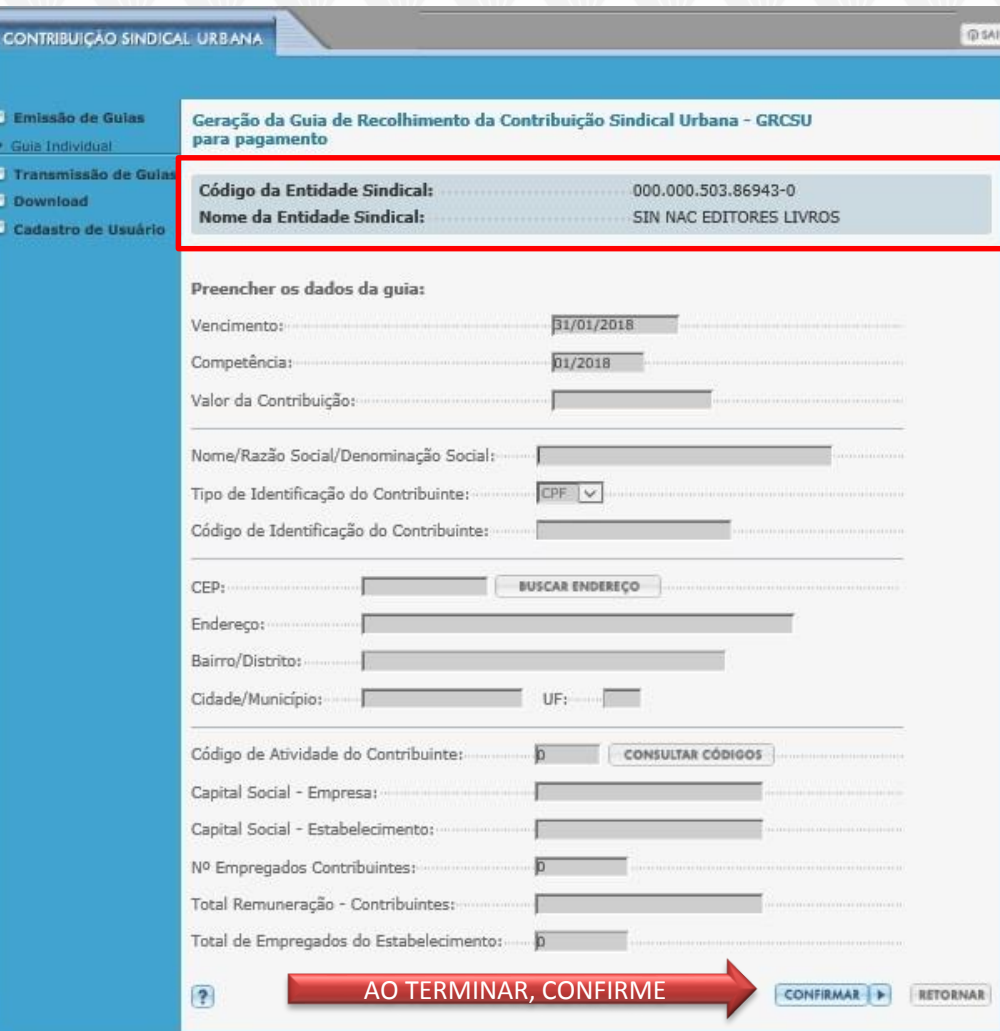

**ATENÇÃO**: Você deve conferir se o *CÓDIGO* e o *NOME* da **Entidade Sindical** estão de acordo com os dados que você inseriu.

Estando corretos, siga com o preenchimento da GRCSU 2018 conforme orientações abaixo:

Vencimento obrigatório: *31/01/2019* Competência: *01/2019* Valor da contribuição: *Faça o Cálculo com base na Tabela de 2019*

Nome/ Razão Social: *Dados do contribuinte* Tipo de identificação: *Selecionar CNPJ ou CPF* CPF/ CNPJ : *Dados do contribuinte*

#### CEP: *Do contribuinte*

Código de atividade: **Esse item deverá ser preenchido de acordo com a sua** *ATIVIDADE PRINCIPAL,* **conforme descrito na** *RECEITA FEDERAL*:

➢ *581 - EDIÇÃO DE LIVROS, JORNAIS, REVISTAS E OUTRAS ATIVIDADES DE EDIÇÃO*

➢ *582 - EDIÇÃO INTEGRADA À IMPRESSÃO DE LIVROS, JORNAIS, REVISTAS E OUTRAS PUBLICAÇÕES*

Capital Social/ Nº de empregados/ Total remuneração/ Total de empregados: *Dados do estabelecimento do contribuinte.*

*OBS: As informações fornecidas são de total responsabilidade do contribuinte. A não veracidade dos dados sujeitará o contribuinte às penalidades da Legislação.*

# **10º passo – Confira os dados e clique em visualizar impressão**

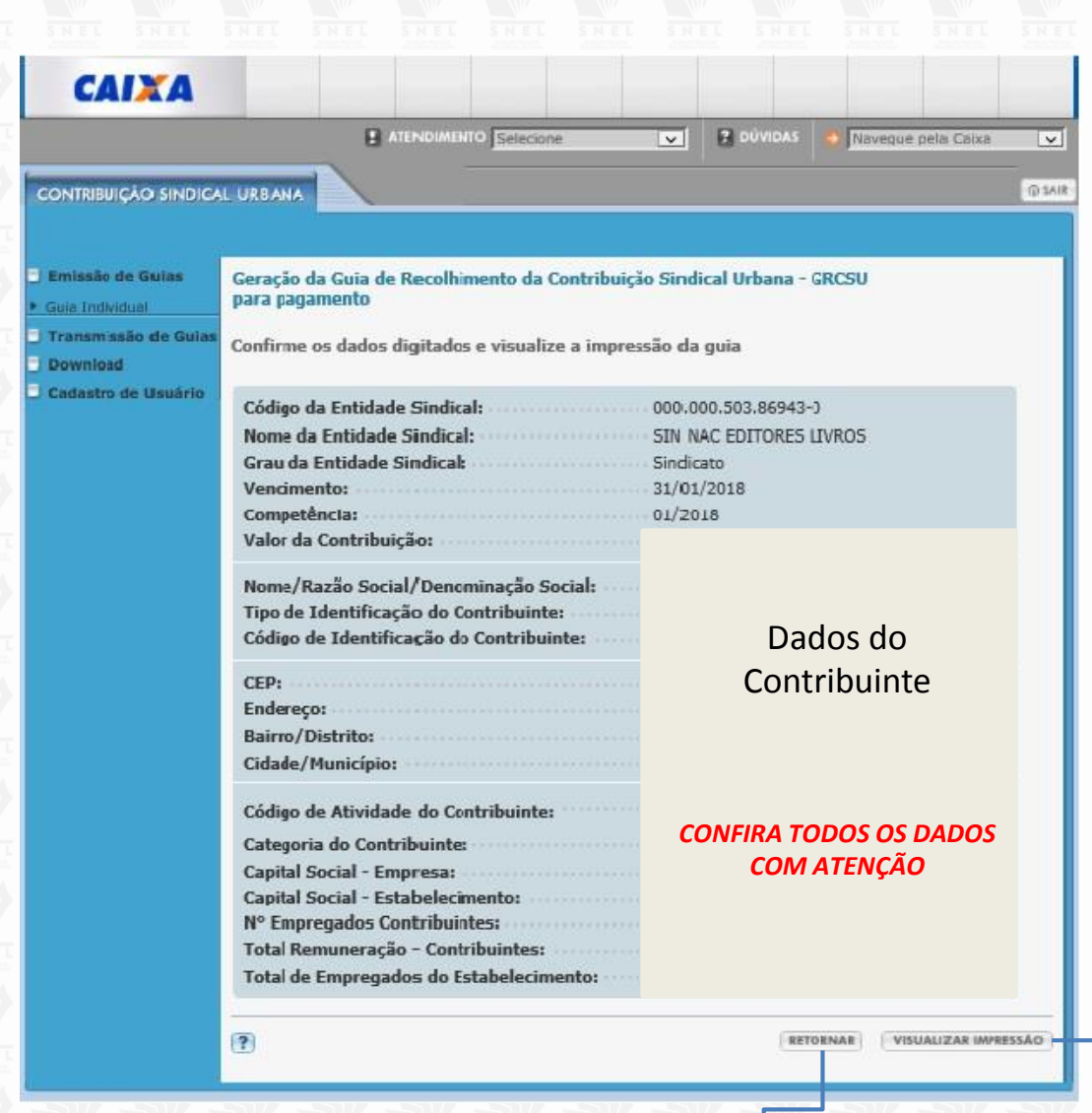

**Caso seja necessário, você pode** *RETORNAR* **e fazer alterações antes de imprimir sua guia.**

# *Visualize a impressão*

*\*Caso a pop-up de visualização esteja bloqueada, consulte o 5º passo deste bloco, e veja como desbloquear no item 4.*

**Clique em** *VISUALIZAR IMPRESSÃO*  **para gerar e imprimir a GRCSU**

# **Orientações gerais**

- O pagamento poderá ser realizado nas casas lotéricas, Caixa Econômica Federal (CEF), ou qualquer banco de sua escolha.
- Independente da perda do prazo, a data de vencimento deve permanecer a mesma: 31/01/2019.
- O cálculo dos juros e multa podem ser realizados SOMENTE nas agências da Caixa, no setor de atendimento. Veja as orientações para o pagamento da Contribuição Sindical em atraso neste link: http://www.snel.org.br/como-pagar-guias-dacontribuicao-sindical-em-atraso/
- Caso sua dúvida persista, entre em contato conosco pelo telefone (21) 2533-0399, de segunda a sexta, das 9h às 18h.

Atenciosamente, **Equipe SNEL**

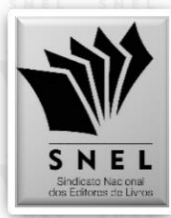